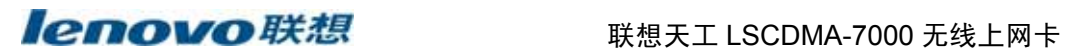

# 联想天工 **LSCDMA-7000** 无线上网卡

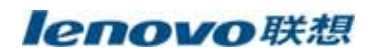

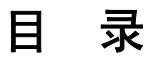

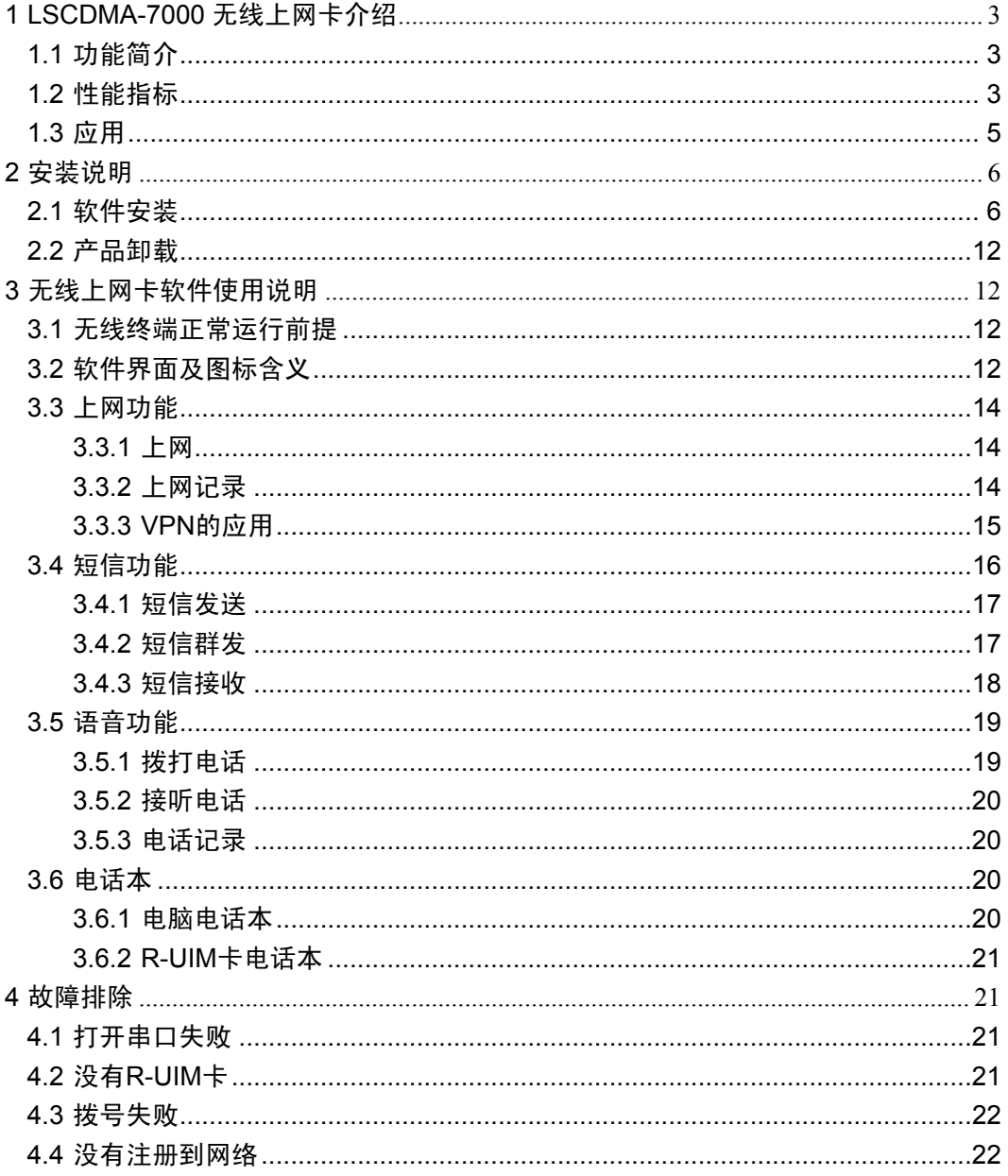

## <span id="page-2-0"></span>**1 LSCDMA-7000** 无线上网卡介绍

#### **1.1** 功能简介

- z 移动办公:您可随时随地收发 E-mail,或者召开电话会议,与公司和合作伙伴保 持联系;也可以浏览网站,获得最新资料。
- 随身理财:您可以随时得到最新的证券交易信息,还可连接网上银行和证券公 司,进行在线交易。
- 在线生活:您可随时与网友聊天;收看实时新闻或娱乐节目;也可以在线预定 机票、宾馆,或者到网上商城购物。
- 多信道:CDMA 的最高传输速度可达 230.4k,实际上网速度相当于 GPRS 的 3-4 倍。
- 多频段:CDMA 使用 800Mhz,可以提供更好的空间覆盖和深度覆盖,资源使 用更优。
- 快速安装:对于各类计算机,附带的应用软件组件可以帮助您快速安装、配置 和管理无线上网卡。
- 系统支持: 其设计和应用软件可轻易支持 Windows/2000/ XP / VISTA (中、英) 等常见的操作系统,满足不同用户的要求。
- 支持热插拔:您可随时安装或取下无线上网卡,而无需重新启动操作系统。

#### **1.2** 性能指标

#### ◆产品特征

为语音、短消息、数据和CDMA1X-RTT无线上网而设计的USB接口无线上网卡 符合中国联通新时空IS95A/B,CDMA1XRTT,机卡分离式标准

<u>lenovo联想</u> 联想天工 LSCDMA-7000 无线上网卡

接收频率范围 824MHz-849MHz

发射频率 范围 869MHz-894MHz

信道容量 40 信道

信道带宽 1.25 MHz

接收通道: 灵敏度<-104dBm(FER≤1%);动态变化范围<-25dBm(FER≤1%);

发射通道: ACPR(+/-1.25 MHz)-45dBc; 开环功率控制范围-73dBm; 话务量>0.95

最大 RF 输出功率:23dBm~30dBm

最小控制输出功率:<-50dBm

供电电压: 5V

供电电流:待机≤5mA 休眠≤10mA 最大≤350mA

卡 尺 寸:95(L)X 34(W)X 12(H)

重 量:32 克

天线接口:内置天线

#### ◆ 基本特征

用 AT 命令做远程控制 通话或紧急呼叫 最高速率下行 230.4K,上行 153.6K; 语音编码方式: 13k QCELP (IS-733), 8k EVRC (IS-127); 短信息服务 (IS-637-A): 支持英文字符和中文, 提供编辑短信内容; 文字及 PDU 点对点(MT/MO)

#### ◆ 附加服务

来电显示与铃声

电话簿管理

<span id="page-4-0"></span><u>lenovo联想</u> 联想天工 LSCDMA-7000 无线上网卡

短信本

通话记录

终端信息记录

R-UIM 卡增值服务 ;(需网络支持)

联通在线快捷键

VPN/VPDN 接入快捷键

#### ◆ 数据特征

数据传输下行速率可达 230.4kbps,上行速率可达 153.6kbps;

#### ◆ 接口

数据: USB 接口

话音:标准模拟音频迷你耳机麦克话筒接口,

R-UIM 卡: 抽屉式活动插槽 (3V-5V SIM 卡)

◆标准配置(商务型)

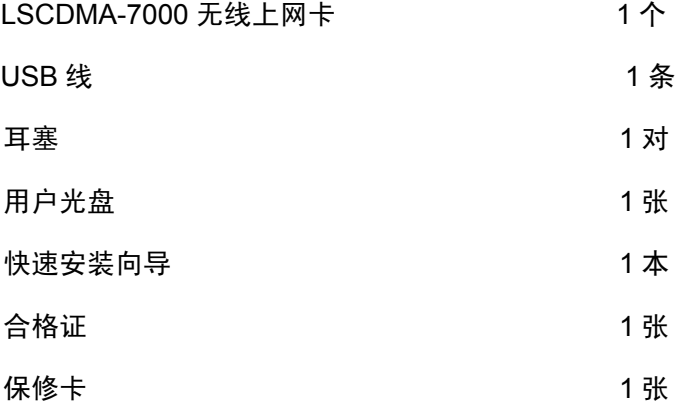

#### **1.3** 应用

无线收发电子邮件

<span id="page-5-0"></span><u>lenovo联想</u> 联想天工 LSCDMA-7000 无线上网卡

无线上网 Internet 浏览

无线数据传输

移动办公及管理

构建企业大客户移动数据 VPN 应用

语音通讯

中文 SMS 短信息收发与群发

#### **2** 安装说明

#### **2.1** 软件安装

#### 注意:

- 1. 先拔出无线上网卡,然后再安装上网卡软件。
- 2. 先卸载已经安装过的软件,再安装新的软件。

#### 安装盘包括以下内容

中文 WINDOWS 2000/XP 安装包:LSCDMA-7000 中文版.EXE 英文 WINDOWS 2000/XP 安装包:LSCDMA-7000 ENGLISH.EXE 中文 WINDOWS 98/ME 安装包:LSCDMA-7000 98ME 中文版.EXE 英文 WINDOWS 98/ME 安装包:LSCDMA-7000 98ME ENGLISH.EXE

#### 驱动程序

1. 安装软件

以下中文 WINDOWS XP 为例说明安装过程。

● 插入用户光盘, 在系统未禁止自动运行程序的情况下, 将自动弹出如下界面:

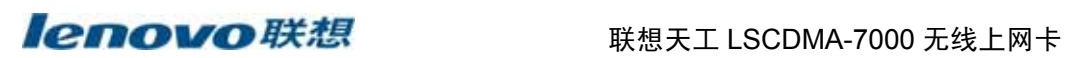

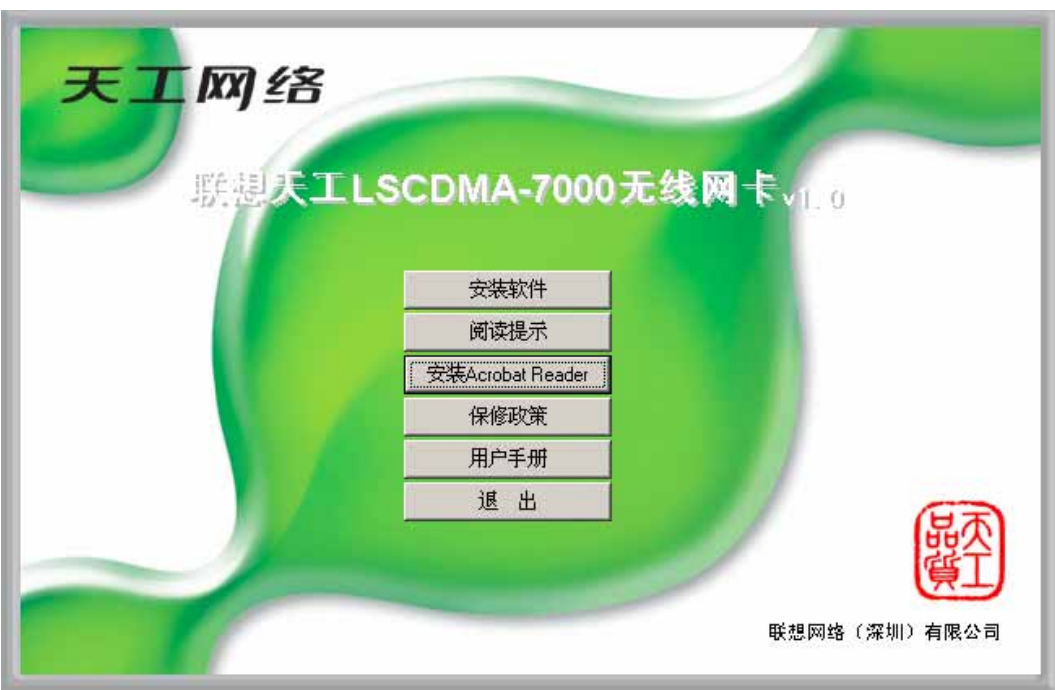

点击"安装软件"进入安装引导。

**●** 在系统已禁止自动运行程序的情况下,请手工运行 LSCDMA-7000 的自动运

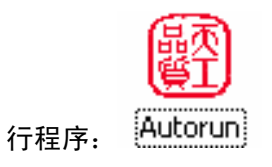

● 选择安装语言中选择中文。

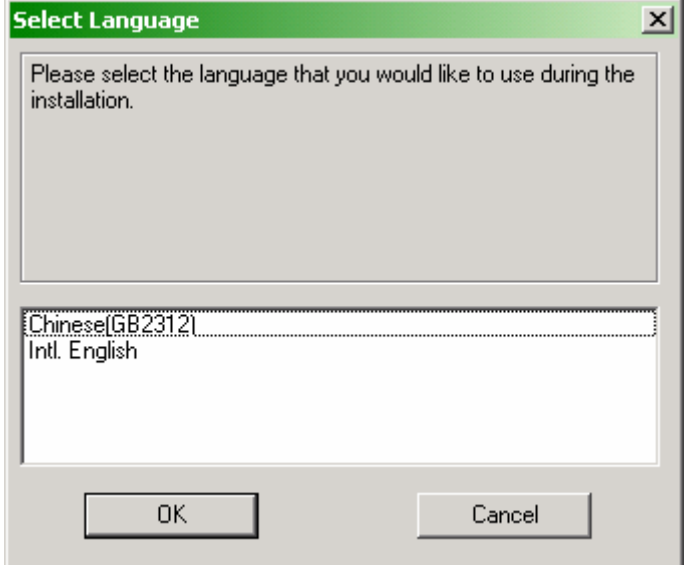

● 点击"确认",进入以下安装界面.

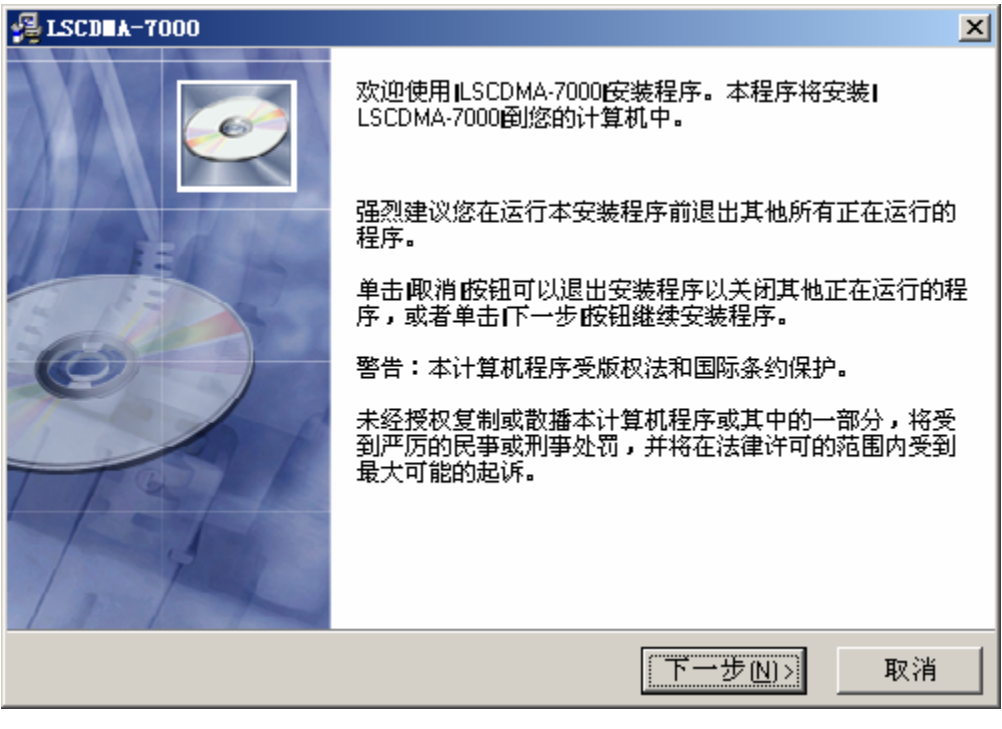

● 点击 [下一步]。

选择安装目录,建议选用默认目录。

## ■ PETOVO联想 WERKELSCDMA-7000 无线上网卡

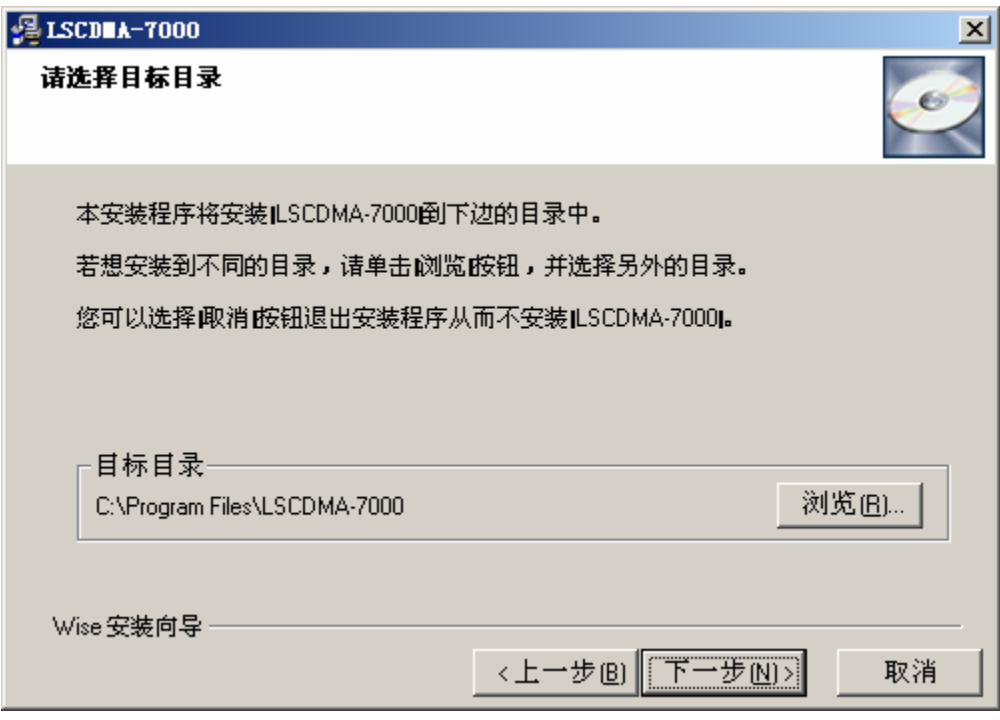

● 点击 [下一步]

软件将执行拷贝软件工作,如下图所示。

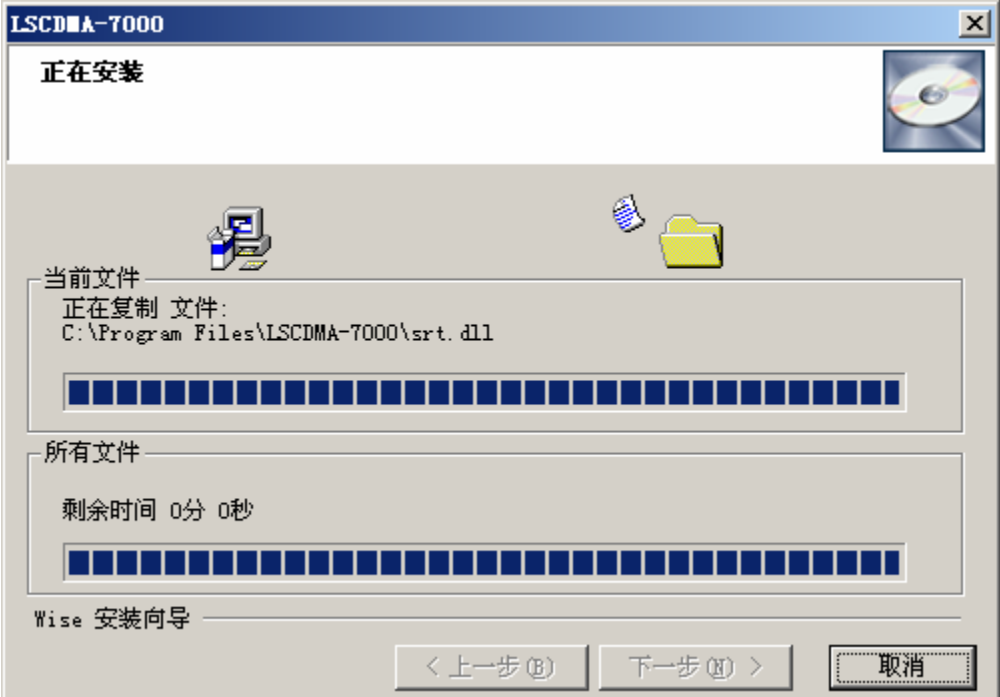

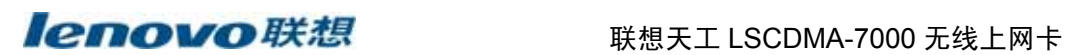

● 插入无线上网卡,软件将自动安装驱动程序。

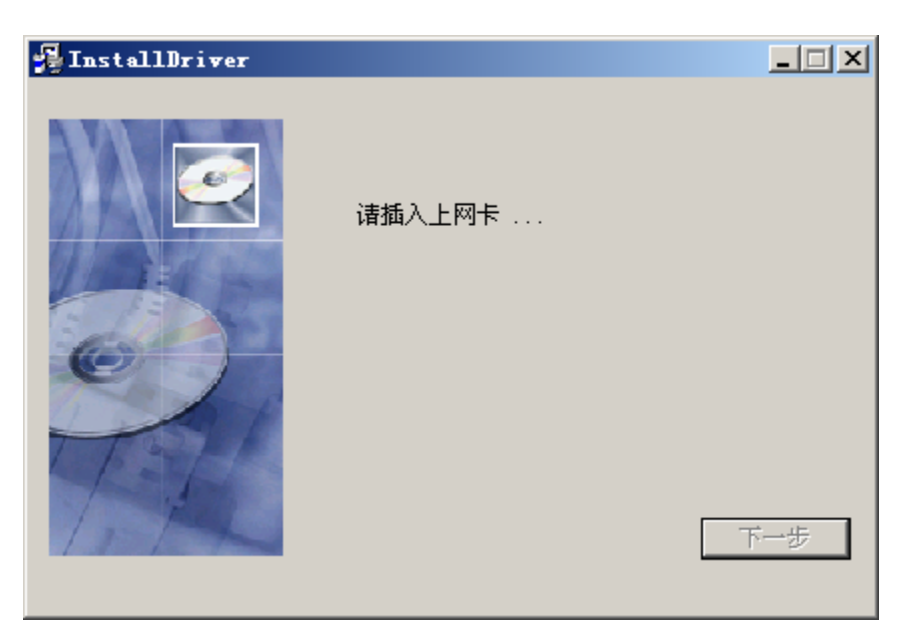

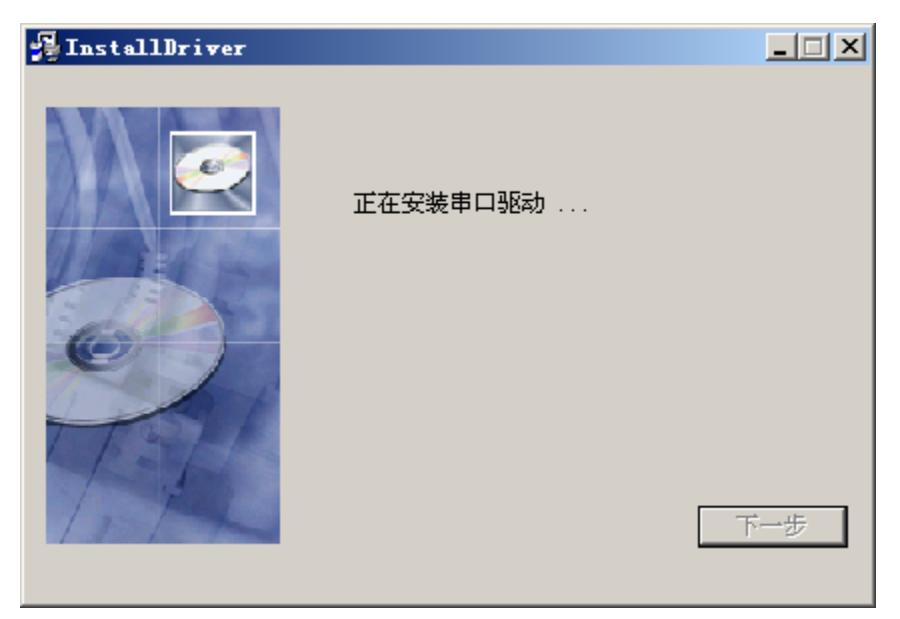

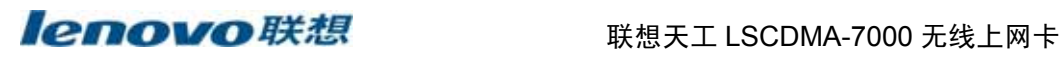

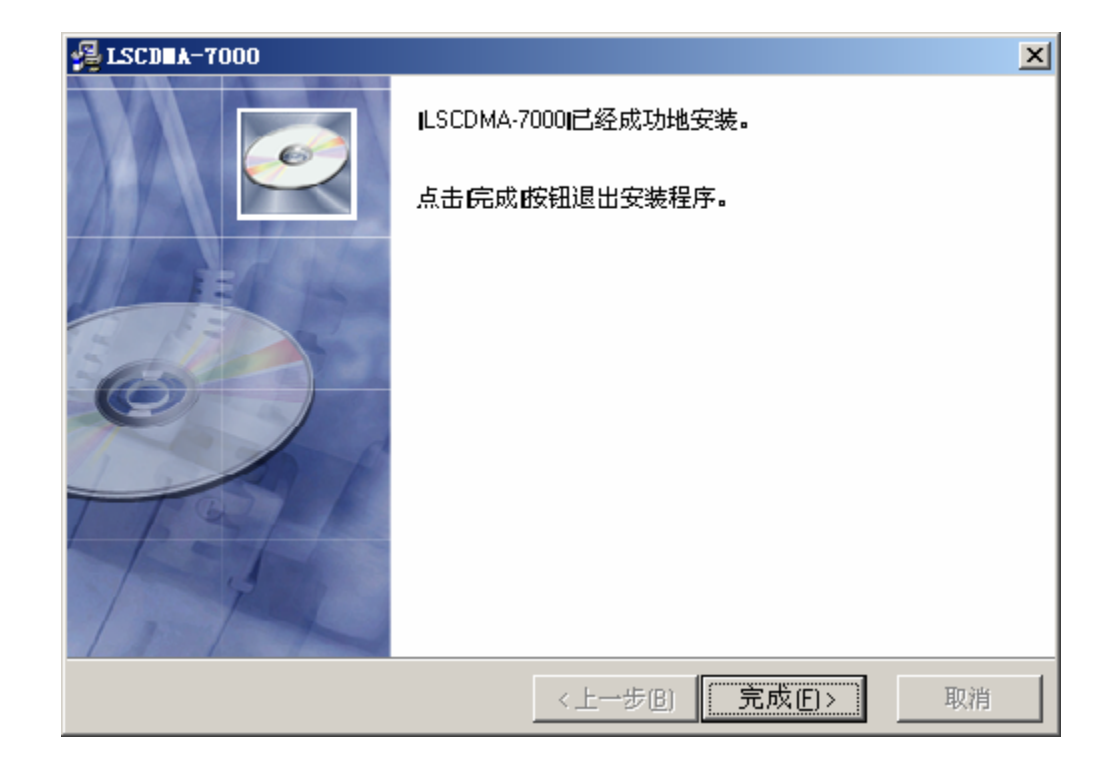

#### 注意:

用户不需做任何操作,系统会自动安装新硬件。

● 软件安装完成后,自动运行上网卡软件。

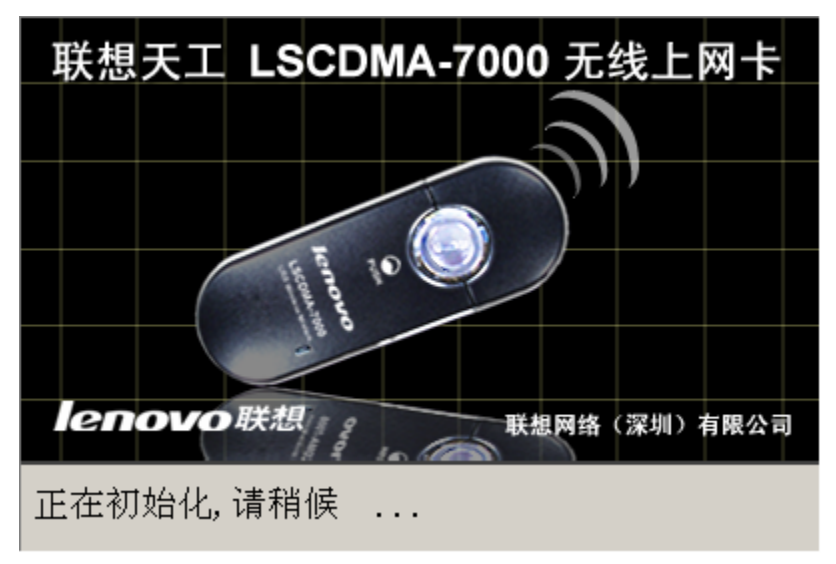

直至整个安装与驱动过程结束。

#### <span id="page-11-0"></span>**2.2** 产品卸载

● 指向 控 制 面 板 菜 单 , 然 后 进 入 添 加 / 删 除 程 序 里 面 卸 载 软 件 。 选 中 LSCDMA-7000 进行删除。或者点击"开始"->"程序"里找到产品的软件名称, 选择"Uninstall"如下图所示:

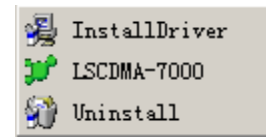

按删除后出现"选择卸载方式"界面,保持默认选项"自动",点击「下一步]"执 行卸载",点击"完成",结束卸载。

## **3** 无线上网卡软件使用说明

### **3.1** 无线终端正常运行前提

- 使用前请确认无线终端已插入 CDMA 网络运营商认可的可以使用 UIM 卡。
- 使用前请确认您所在地点为 CDMA 网络覆盖范围内并且 CDMA 信号正常。
- 使用前请确认您的 UIM 卡没有设置开机 PIN 码,如已设置请先取消开机 PIN 码。
- 使用前请确认您的计算机拥有 USB 接口。
- 使用前请将无线上网卡直接插入笔记本电脑。

#### **3.2** 软件界面及图标含义

下图所示即打开无线上网卡软件界面。

界面配有对各类图标的中文解释,各键项功能用途清晰可见。

● 主界面

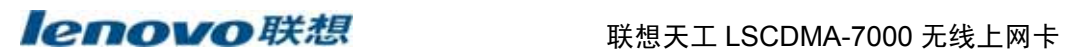

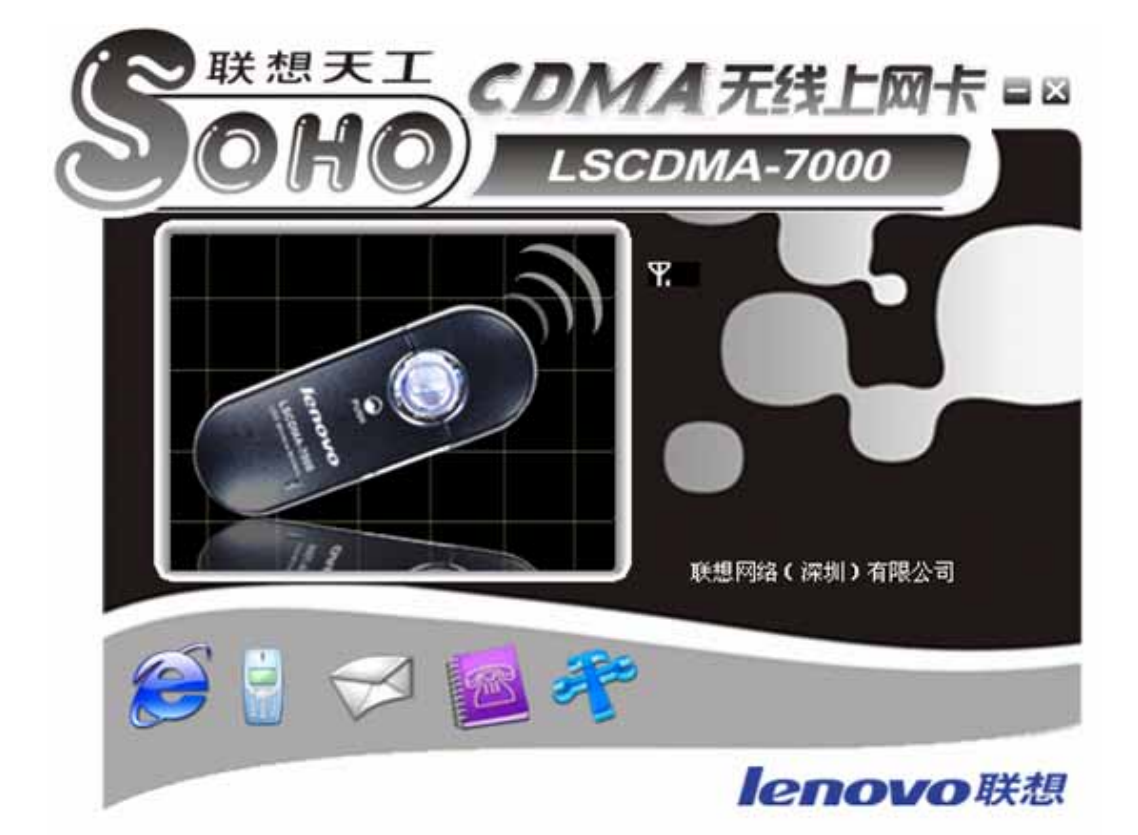

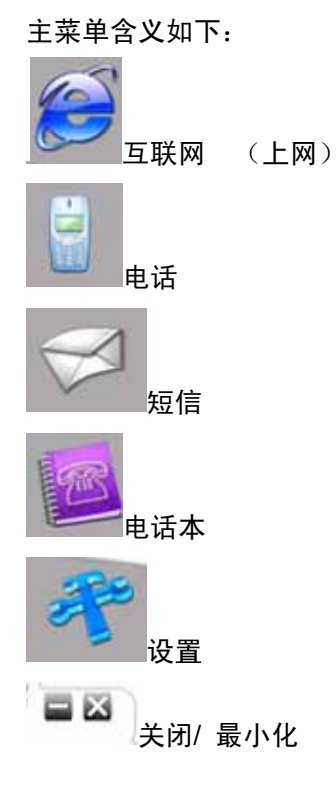

- 13 -

### <span id="page-13-0"></span>**3.3** 上网功能

#### **3.3.1** 上网

- y 点击"拨号"按钮。
- y 就显示"检测网卡注册状态"界面
- 拨号成功了,则显示如下界面。(图片有不对)

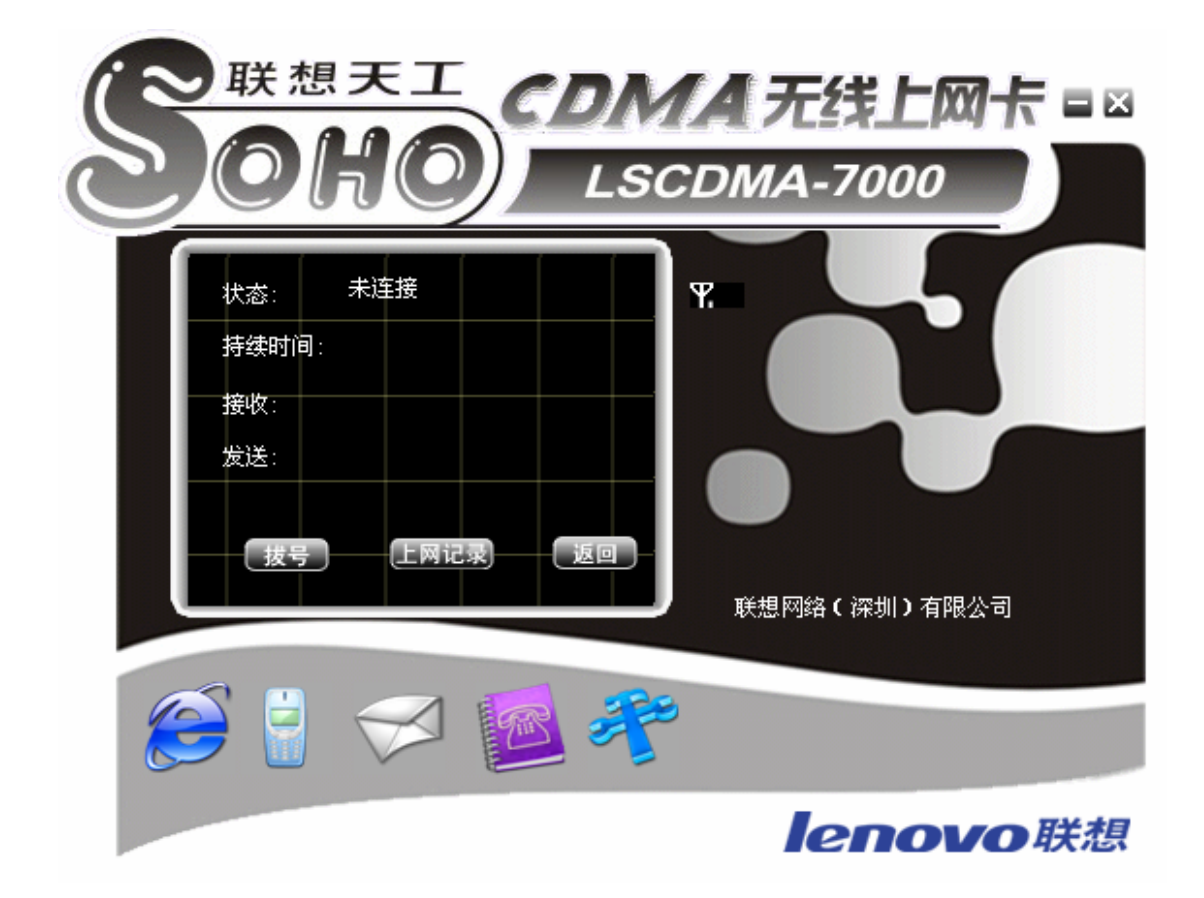

### **3.3.2** 上网记录

点击"上网记录",可以查阅历史上网的"起始时间",上网时间,发送流量,接收流量。

<span id="page-14-0"></span>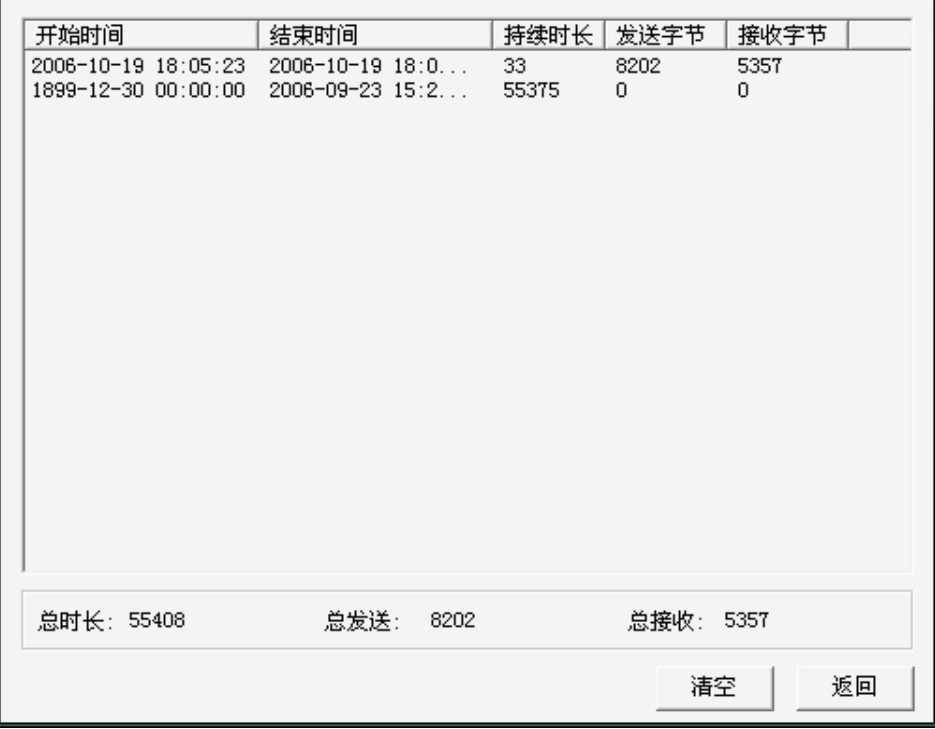

点击"统计",可以得到上网费用的参考值。在"资费设置"中,可以设置不同的计费 规则。

注意:该统计结果仅这举例参考。

### **3.3.3 VPN** 的应用

VPN 是联通为大客户提供的专网接入方法。主要通过设置"用户名", "密码"实现。 用户上网的默认设置是:

用户名: card

密码: card

电话号码:#777

<span id="page-15-0"></span><u>lenovo联想</u> 联想天工 LSCDMA-7000 无线上网卡

![](_page_15_Picture_2.jpeg)

设置后,点击"保存",保存设置。

如果想恢复 INTERNET 上网, 只要点击"默认设置"就可以。

#### **3.4** 短信功能

点击"短信"按钮,出现以下 "新短信"的提示信息,出现在显示屏右下角位置。

![](_page_15_Picture_7.jpeg)

#### <span id="page-16-0"></span>**3.4.1** 短信发送

点击"发送短信"按键,进入发送短信界面(或者点击"电话本" 图标,需要 在选择的电话号码上,单击右键,弹出菜单中选择"发短信")然后点击"发短信"按钮, 就可以。在"短信内容"文本框中,输入中文或英文,然后点击"发送"按钮。

![](_page_16_Picture_4.jpeg)

### **3.4.2** 短信群发

进入短信发送界面后,点击"群发"按钮,出现以下对话框。左边电话本为"电脑"电 话和 UIM 卡电话本的汇总。通过选择,然后点击"增加"按钮添加到"接收人"当中。或者"手 工输入",添加电话本中没有的人员名称。

<span id="page-17-0"></span>![](_page_17_Picture_0.jpeg)

![](_page_17_Picture_50.jpeg)

### **3.4.3** 短信接收

当上网卡接收到短信时,在右下角出现"提示",并有语音提示,出现新短信标志:

![](_page_17_Picture_5.jpeg)

![](_page_17_Picture_6.jpeg)

点击"短信" ,并点击"接收短信"按钮,进入"收件箱"。

<span id="page-18-0"></span><u>lenovo联想</u> 联想天工 LSCDMA-7000 无线上网卡

双击短信, 就出现短信内容。

### **3.5** 语音功能

![](_page_18_Picture_4.jpeg)

#### **3.5.1** 拨打电话

点击"拨打电话"按钮, 选择电话号码(或者通过电话本, 需要在选择的电话号码上,

#### <span id="page-19-0"></span><u>lenovo联想</u> 联想天工 LSCDMA-7000 无线上网卡

单击右键,弹出菜单中选择"打电话")点击"打电话"按钮。进入的拨号界面后,可以通 过键盘输入"0~9" 或者鼠标点击拨号盘相应的位置。然后点击"拨号"按钮。

#### **3.5.2** 接听电话

 当有电话呼叫上网卡时,上网卡自动切换到通话界面,并显示来电号码(UIM 卡需 要开通来电显示功能)。点击"接听"按钮,就能够接通电

#### **3.5.3** 电话记录

 进入电话命令界面。点击"通话记录"按钮,双击电话记录,就能够看见电话记录的 信息。

#### **3.6** 电话本

上网卡软件支持 RUIM 卡的电话本和电脑中的电话本操作。点击 , , , , , 就能出 现以下界面。右边的就是电话本功能。

#### **3.6.1** 电脑电话本

电脑电话本将把电话本信息存放在电脑的数据库当中,容量无限。不过当软件卸载 时,将被删除。如果想保留,可以把软件安装目录下的 cdma.mdb 文件保留下来。重新 安装时覆盖就可以。

功能分为"添加""删除","编辑"。

按钮"打电话",可以直接进入拨打电话界面,直接"拨号"就可以。

按钮"发短信",可以直接进入发送短信界面,直接输入短信。

 $-20-$ 

<span id="page-20-0"></span>![](_page_20_Picture_0.jpeg)

#### **3.6.2R-UIM** 卡电话本

R-UIM 卡中的电话本,存放在 R-UIM 卡中。

#### **4** 故障排除

#### **4.1** 打开串口失败

原因 1:当没有插入上网卡,而直接运行软件。

解决方法:关闭软件,插入上网卡,软件将自动运行。

原因 2: 有其他应用软件正在上网卡,如超级终端,或者已经运行了无线上网卡软 件。

解决方法: 把相应的软件关闭。

### **4.2** 没有 **R-UIM** 卡

![](_page_20_Picture_11.jpeg)

原因 1:没有插入 R-UIM 卡。

原因 2: 未能正确插入 R-UIM 卡, 有时正反面搞错了。

原因 3: R-UIM 卡损坏,可以用 CDMA 手机验证。

原因 4: 可能上网卡的 R-UIM 卡座损坏。

<span id="page-21-0"></span>![](_page_21_Picture_1.jpeg)

#### **4.3** 拨号失败

原因 1: 用户名, 密码, 电话号码设置错误。

![](_page_21_Picture_4.jpeg)

解决方法:点击 ,进入设置。点击"恢复默认设置"。如果是 VPN 用户, 请认真校对用户名和密码。

原因 2: R-UIM 卡欠费。 解决方法:打联通热线咨询。 原因 3:网络拥挤或者故障。 解决方法: 稍后再拨。

### **4.4** 没有注册到网络

在拨号过程当中,提示没有注册到网络。

原因 1: 可能上网卡处于联网状态(如果拨打电话后,马上点击上网,常有这种 现象)。

解决方法: 重新拨号, 就能成功。

原因 2:信号太弱

解决方法:采用手机检查当地网络信号;或者检查天线是否插好;或者检查信号 强度指示。